# <span id="page-0-0"></span>**Student Attendance Report Procedure**

This process involves generating attendance reports for students on College Days and Last Days to be sent to the Deputy Principal Students

## Step-by-step guide

A. Extract the Attendance Report in SEQTA.

- 1. In Administration Workspace, click on Attendance Administration.
- 2. Click on Reporting
- 3. Search and Select "Statistics (student full)"
- 4. Set the Attendance Date Range

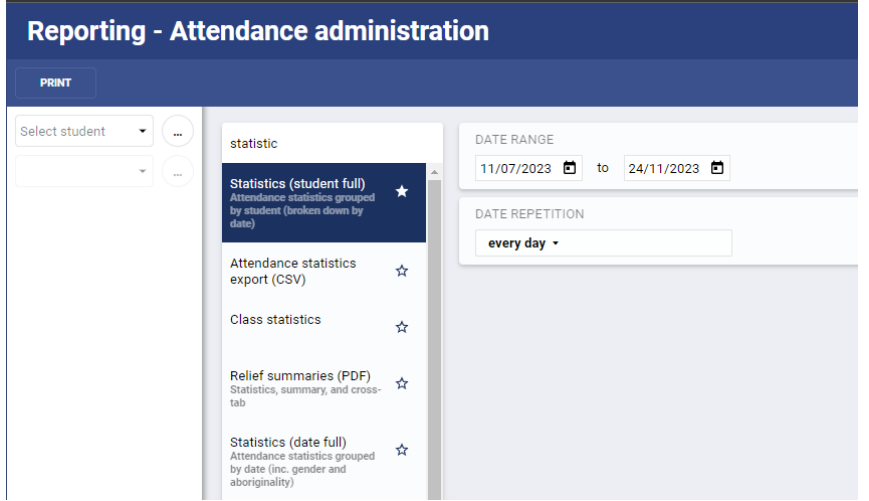

- 5. Select the appropriate group of students by clicking on the ellipsis (...)----- 2023 Sem 2 Did each Year level Separately
- 6. Click Print and Save Excel Spreadsheet and <del>Insert Table (Ctrl T)</del> Then format the data by placing into a table ( CTRL+A Then CTRL+T)
- 7. Filter the Table by Percent Attendance (0 or 100)
- 8. Extract the student Code by copying the Code

#### B. Putting Attendances into the Report

- 1. Click Pastoral Care Note (Hands holding a person icon on right side of screen)
- 2. Temporarily put in any student
- 3. Category (Choose Reports category e.g. College Days or Last Days)
- 4. Sub-category (Select appropriate category)
- 5. Click Save many...
- 6. Remove the temporary student by clicking on Clear at the bottom of list
- 7. Import Codes copied from spreadsheet (click on ellipsis and select Code)
- 8. Put in the Date of the Event
- 9. Under Details put A for absent otherwise if present just leave blank
- 10. Click Save

#### C. Checking if Reports Have Been Saved

- 1. Click Pastoral Care Workspace | Student Summary | In Detail
- 2. Seach for a student who is part of the list
- 3. The Reports if saved will appear on the list otherwise they are not saved

⋒

Year 12s do not have Last Day attendances on Term 4

### Related articles

- **[Student Attendance Report Procedure](#page-0-0)**
- [Create an Untimetabled class in SEQTA](https://confluence.brigidine.qld.edu.au/display/BISDKB/Create+an+Untimetabled+class+in+SEQTA)
- [Importing Data from SEQTA to the Cambridge Senior Maths for Queensland Student Form Template](https://confluence.brigidine.qld.edu.au/display/BISDKB/Importing+Data+from+SEQTA+to+the+Cambridge+Senior+Maths+for+Queensland+Student+Form+Template)
- [SEQTA Notices Add image from local computer](https://confluence.brigidine.qld.edu.au/display/BISDKB/SEQTA+Notices+-+Add+image+from+local+computer)
- [Uploading SEQTA Medical Plans](https://confluence.brigidine.qld.edu.au/display/BISDKB/Uploading+SEQTA+Medical+Plans)